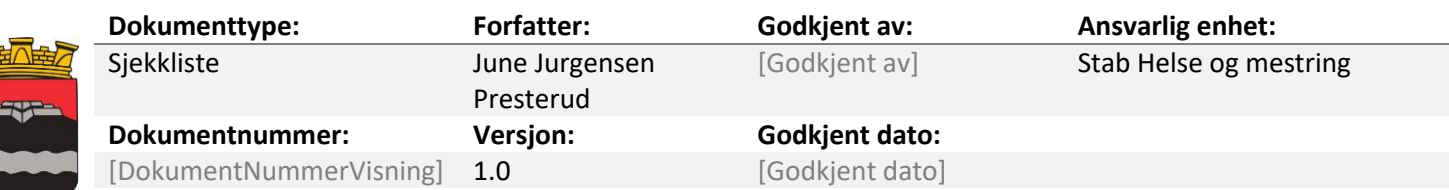

# Sjekkliste for registrering av saker til Profil

Kommuner som ikke bruker elektronisk arkiv må alltid arkivere søknadsdokumentet og svarbrev til bruker i et fysisk arkiv. Det er ikke nok om man skanner til Profil og har en kopi av søknaden elektronisk der, kun de som har elektronisk arkiv slipper å arkivere dokumenter fysisk.

## Registrer søknaden

- Hent opp bruker i brukerlisten og hent frem brukers hovedkort
- Sett inn ny rad under skillekortet «postjournal»
- Følgende punkter må fylles ut:
	- o **Journaldato** registrer dato for når søknaden blir registrert (den dato kommunen ble oppmerksom på et mulig tjenestebehov)
	- o **Dokumentdato** dato som er registrert i søknaden, når søknaden er skrevet
	- o **Saksbehandler** registrer initialene til saksbehandler (søk opp med mikro-søk)
	- o **Type** *Inngående* →brukers søknader, *Muntlig*→muntlig henvendelse, *Telefon*→henvendelse eller søknad per telefon *Utgående*→svar du sender per brev på en henvendelse eller søknad, *Internt dokument* → dokument som er til internt bruk.
	- o **Begrensning** velg faglig
	- o **Emne** angi hva dokumentet/søknaden gjelder, f.eks. søknad om…..
	- o **Sender/mottaker/kopi** endres dersom det er andre enn bruker som er avsender, f.eks. søknad fra verge ved å velge knappen Endre sender (du vil nå komme over i et bilde for å velge Forbindelse for å hente opp kontaktpersoner)
	- o **Besvares** dersom man setter en hake i besvares vil man aktivere rutinen hvor man sender foreløpig svar til bruker på en søknad (\*utdypet senere i sjekklisten)
	- o **Opprett sak** sett en hake i *opprett sak.*
- Skann inn søknad med vedlegg se prosedyre for innskanning av dokumenter til profil
- Ferdigstill registreringen ved å hake av for *Ferdigstilt*

#### Saksutredningen

- Åpne fanen *saker* for å lage saksutredningen. Fyll ut følgende punkter:
	- o **Status** endre fra *Registrert* til *Under behandling* når saken påbegynnes
	- o **Tjenestetype**  angi tjenestekode (evt. bruk mikrosøk)
	- o **Emne**  Angi tekst som foreller hva saken handler om
	- o **Saksutredning –** klikk på knappen **Saksutredning** → Ja→velg riktig mal→ok
- Skriv ferdig saksutredningen, lagre og gå tilbake til Profil.
- Endre status på saken fra **Under behandling** til **Innvilget** (eller annen status du vil vedtaket skal ha)
- Lagre oppdatering ved å klikke på **Ok** knappen

#### **Tienester**

- Ved registrering av nye tjenester
	- o **Tjeneste** angi tjenestekode

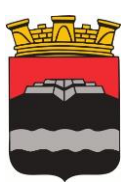

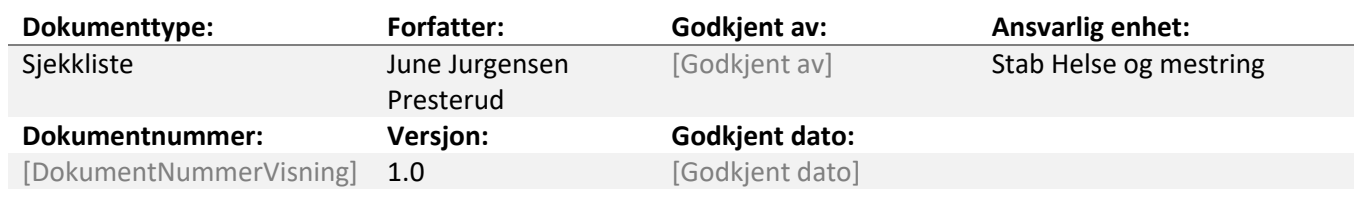

- o **Journalnummer/År** Fylles ut automatisk dersom denne rutinen benyttes. Dersom oppkobling i etterkant hentes riktig sak opp ved F5
- o **Til dato/Avslutt dato** til dato angir dato man antar tjenesten skal løpe frem til, men avslutt dato angir faktisk dato tjenesten avsluttes
- o **Omfang per uke –** registrer tiden ift tiden som er angitt i vedtaket
- o Klikk **OK**
- Dersom du skal registrer flere tjenester svar *ja*. Dersom alle tjenestene er registrert svar nei
- Svar *ja* på å lage *vedtaksdokument*

## Vedtak

- Feltene *Registreringsnummer/År* og *Journalnummer/År* Fylles ut av Profil når du lagrer
	- o **Type**  automatisk *Utgående*
	- o **Emne –** angi tekst som sier hva det er svarbrev på, f.eks. vedtak på ….
	- o **Kopi til**  dersom det i skillekortet Kontaktperson er registrert en person og satt hake i valget Kopi av post, vil personen vises i postjournalbildet. Sett en hake i hakeboksen og den personen merkes som kopimottaker.
	- o **Tekst**  finn riktig mal
	- o Rediger ferdig vedtaksbrev, lagre og lukk
	- o **Ferdigstilt/Dato/Ferdigstilt av –** hak av
	- o Skriv ut dokumentet i to eksemplarer et til bruker og et til fysisk arkiv
- Adressering av utgående dokument→derom annen mottaker enn bruker→*Endre mottaker*   $\rightarrow$  søk opp personen som skal ha brevet

# Foreløpig svar

Benyttes dersom saken ikke kan besvares uten ugrunnet opphold. Dersom det ventes at det vil ta uforholdsmessig lang tid før en henvendelse kan besvares, skal det snarest mulig gis et foreløpig svar. I saker som gjelder enkeltvedtak. Skal det gis foreløpig svar dersom en henvendelsen ikke kan besvares ila 1 mnd. etter at den er mottatt. I svaret skal det gjøres rede for grunnen til at henvendelsen ikke kan behandles tidligere og om mulig angi når svar kan ventes.

- Opprett inngående dokument som søknad
- Registrer:
- o Rediger dokumentdato til samme dato som søknaden angir
- o Angi saksbehandler
- o Opprett sak
- o Angi type dokument som inngående
- o Fyll ut emnefelt
- Trykk på knappen **Tekst** for å importere den skannede søknaden
- Sett en hake i valget **Besvares**
- Sett en hake i feltet **Ferdigstilt**
- Klikk på knappen **Foreløpig svar**
- Profil gir følgende beskjed: Inngående postjournal må oppdateres først! Vil du dette. Svar ja.
- Profil flytter deg over i en ny postjournalregistrering hvor type er satt til **Ut**

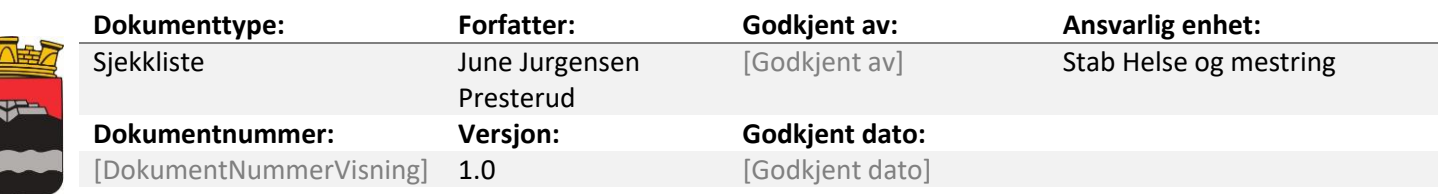

- Rediger emnefeltet, f.eks. Midlertidig svarbrev på søknad om.....
- Trykk på knappen **Tekst,** rediger ferdig svarbrev til bruker, lagre og lukk dokumentet
- Sett hake i feltet **Ferdigstilt** og bekreft med OK (lagre).

#### Klagesaker

Registrering av klagesak i postjournalen er den samme rutinen som når du registrer inn en ny søknad. Fyll inn:

- Dokumentdato
- Saksbehandler
- Type dokument (inn)
- Emnefelt (f.eks. *Klage på vedtak om….)*
- Opprett sak, **velg klagesak**
- Skann inn klagen (dokumentet)
- Bekreft med Ok knappen for å lagre
- Ferdigstill registreringen

I skillekortet saker finner du saken som er registrert som klagesak. Åpne saken og start registreringen i bildet:

- **Sakstype** settes til **Klagesak**
- **Status**  Endre status fra *Registrert* til *Under behandling*
- **Behandlingsdato**  oppdateres til dagens dato når du endrer status
- **Klageårsak** Velg riktig alternativ
- **Ref**. **annen sak –** Her refererer du til den opprinnelige saken som denne klagen gjelder, slik at man dokumenterer at sakene hører sammen. Bruk **F5 tasten** for å åpne bildet hvor du søker etter saker, merk saken du vil koble til klagen og bekreft med OK.

Velg aktuell statusbetegnelse i klagesaken for å informere om fremdrift i saksbehandlingen.

Når du har saksutredet klagen og fattet nytt vedtak, oppretter du et svarbrev enten til søker med et endret vedtak til brukers gunst eller et svarbrev hvor du skriver at saken oversendes Fylkesmannen.

Dersom saken oversendes Fylkesmannen opprett utgående dokument og knytt dette til klagesaken du har opprettet. Ferdigstill vedtaket. Benytt «Oversendelsesbrev for klagesaker etter lov om helseog omsorgstjenester og pasient-og brukerrettighetsloven» i tillegg til selve vedtaket ved oversendelse til Fylkesmannen

Når du mottar svar fra Fylkesmannen, registreres dette som et inngående dokument, knytt til riktig saksnummer/år og skann inn svaret fra Fylkesmannen og ferdigstill registreringen.

Dersom det må sendes nytt vedtaksbrev til klager, må dette vedtaket knyttes til rett saksnummer, ferdigstill utgående svarbrev og ferdigstill klagen.

#### Feltet status

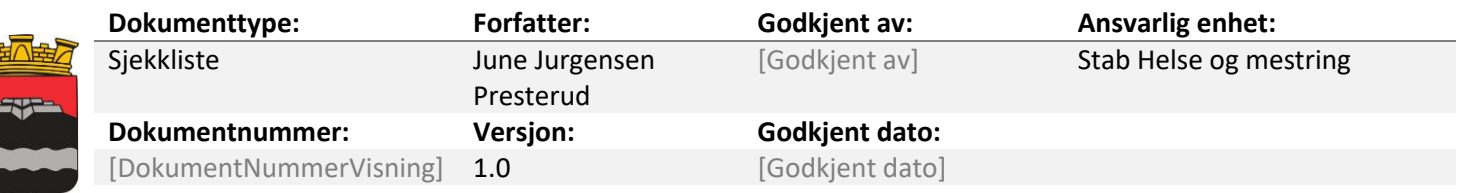

Bruk riktig statusfelt aktivt under behandling av klagesaken for å informere om fremdrift i saksbehandlingen. Aktuelle valg er:

- o Registrert
- o Under behandling
- o Innvilget
- o Sendt Fylkesmannen
- o Omgjort av fylkesmannen